# Contents

| Introduction                                            | 2  |
|---------------------------------------------------------|----|
| Summary of features                                     | 2  |
| Being Invited to OCP Catalog                            | 2  |
| Get a Microsoft Account ready                           | 2  |
| Sign in the first time                                  | 4  |
| The Partner Page                                        | 5  |
| Viewing & Editing Solutions                             | 6  |
| Opening a solution                                      | 6  |
| Solution Overview and Attributes                        | 7  |
| View basic solution information                         | 9  |
| Contacts and Countries                                  | 9  |
| Edit Collateral                                         | 10 |
| Add Partner-Level Collateral                            | 10 |
| Add New Collateral to a Solution                        | 11 |
| Microsoft Account Team members can help with collateral | 13 |
| Industry                                                | 13 |
| Solution Area/Practice/Building Block                   | 14 |
| Marketplace Links                                       | 15 |
| CHANGE LOG                                              | 17 |

## Introduction

The OCP Catalog is primarily a tool that Microsoft Sales teams (Sellers) uses to find solutions to delight their customers, with a repository of related material to support their partner co-marketing and co-selling activities. Microsoft creates and maintains the database behind OCP Catalog and connects the data to other partner systems such as MPN, but you – the partner – are ultimately responsible for the information and collateral used to sell your solutions.

#### Summary of features

- Basic partner data comes from OCP CRM the tool that Microsoft Account Team members use to manage their partner relationships.
- Microsoft Account Team members provide additional content to help sellers find the best solutions for their customer and the Go-To-Market (GTM) materials that will support co-sell and co-marketing activities.
- Microsoft Account Team members invite partners to join OCP Catalog so they can work together on marketing materials.

# Being Invited to OCP Catalog

If you are listed in OCP Catalog as a Contact for a partner account, authorized OCP Catalog users may invite you to work on your records in OCP Catalog. You will receive an email from <a href="mailto:cosell@microsoft.com">cosell@microsoft.com</a> (like the one depicted below) at the email address listed in the Contact field.

When you click on the link in the invitation message, you will be taken to a Microsoft Account authentication page (formerly called LiveID) where you can either sign in with a Microsoft Account or create one and then use it to sign in. The Microsoft Account you use in this process will identify you in OCP Catalog and ensure you can edit the correct records.

#### Get a Microsoft Account ready

Before you accept the invitation, you should either create a <u>Microsoft Account</u> (formerly called LiveID) to use with OCP Catalog or pick one you already have and use it. Just visit <a href="http://login.live.com">http://login.live.com</a> to choose or create the account you will use.

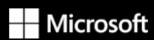

OCP CATALOG

# You're invited to the OCP Catalog Congratulations!

Please click below to access the Microsoft OCP Catalog. The OCP Catalog allows you to review and update the information that our sales and marketing teams need to promote your Solution to our Microsoft sellers.

The "Accept Invitation" link will direct you to the authentication page for the OCP Catalog, which uses the Microsoft Account authentication service (formerly called LiveID). You should have a Microsoft Account ready to use before you click on the Link. You can check your Microsoft Account, or create one to use with OCP Catalog, at <a href="https://login.live.com">https://login.live.com</a>.

Please accept the conditions for Microsoft Account authentication when prompted. They may seem intrusive but are there only to support authentication and password recovery.

Your Microsoft Account is usually cached in your browser and subsequent authentications will happen in the background.

For help with the invitation process and more information about using OCP Catalog, see the OCP Catalog Partner Guide.

Best wishes,

The Microsoft GTM team

**Accept Invitation** 

Microsoft respects your privacy. To learn more, please read our <u>Privacy Policy</u> Microsoft Corporation
One Microsoft Way
Redmond, WA 98052

## Sign in the first time

When you have logged into your <u>Microsoft Account</u>, click <u>Accept Invitation</u> in the invitation email to go to the sign-in page.

When you see the following prompt, authenticate with the Microsoft Account credentials you are using for OCP Catalog.

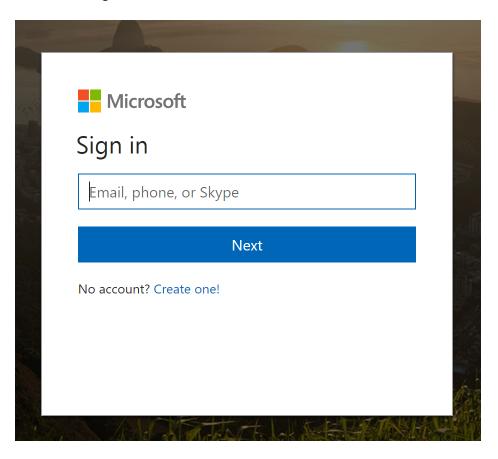

You will then be prompted to allow the MS Go To Market app to access your info. Click Yes to proceed.

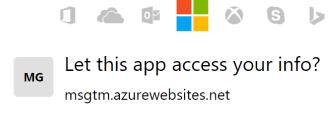

#### MS Go To Market needs your permission to:

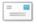

# Access your email addresses

MS Go To Market will be able to see the email addresses in your profile.

You can change these application permissions at any time in your account settings.

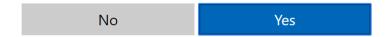

That's it for your first time signing in – your credentials are stored so your subsequent logins will be much simpler.

#### The Partner Page

When you sign in as a partner, you'll see an overview of your account, divided into sections. (If you're named as a contact in more than one Partner Account, the first thing you'll see on sign-in is a list of those accounts. Just pick the one you want to work on.) If there are actions available to you, you'll see a button for each, at the bottom of the relevant section.

## OCP CATALOG USER GUIDE FOR PARTNERS OCP Catalog Industry Maps ▼ Solution Area Maps ▼ Partner Solutions More ▼ Search Solutions and Partner: Search CONTOSO - E2E Test 🐾 MPN CLOUD COMPETENCY 4793183 United States CONTOSO - E2E Test [-In-Market 100061] Partner Company Description Solutions (2) Contoso O365 Test123456 No description found. Test Engagement SI Open in CRM View Solutions Contacts & Countries (3) Microsoft Contacts Location Actions Microsoft Partner Development Manager, Microsoft Partner Ashis Mahanty United States Andreas de Ruiter Microsoft PDMM United States Microsoft PDMM United States Justin Oppelaar **Platforms** Collateral (0) No platforms found.

From this page, you can view and edit all kinds of data and collateral about your business – it's your general starting point.

View Collateral

# Viewing & Editing Solutions

You are the expert when it comes to your business. Your Microsoft Account Team member will help you with and is responsible for your success using OCP Catalog, but ultimately you must be the source of information and materials that sellers will use to market your solutions.

#### Opening a solution

On the Partner page, click **View Solutions** to see your solution records.

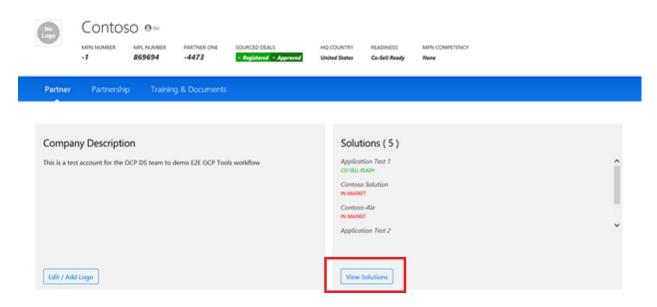

When you click **View Solutions**, a **Solutions** page opens in the same window and displays a list of your solutions:

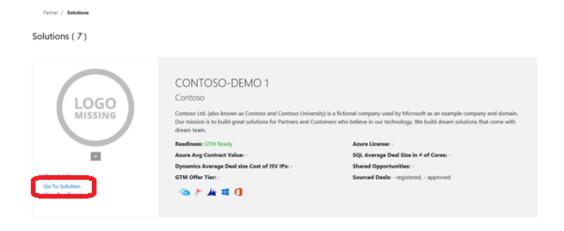

Clicking Go To Solution in the left nav will open the Solution page.

#### Solution Overview and Attributes

The solution record displays on a subpage of the Solutions page, in the same browser tab. You can navigate back to the Solutions page using the link in the navigation near the top.

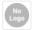

#### CONTOSO-E2E DEMO 1 9 ISV

PARTNERONE NAME [ID]

Contoso [-4473]

MPN ID

MPL ID **4787175**  HQ COUNTRY

United States

READINESS

GTM Ready

MPN CLOUD COMPETENCY

None

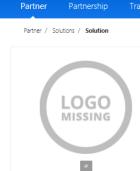

View Platforms View Readiness Open in CRM

# CONTOSO-DEMO 1

Contoso Ltd. (also known as Contoso and Contoso University) is a fictional company used by Microsoft as an example company and domain.

Our mission is to build great solutions for Partners and Customers who believe in our technology. We build dream solutions that come with dream team.

Readiness: GTM Ready

Total 12-mo Partner Revenue (Avg Azure Deal): -Dynamics Average Deal size Cost of ISV IPs: -

GTM Offer Tier: -

Azure License: -

SQL Average Deal Size in # of Cores: -

Shared Opportunities: -

Sourced Deals: - registered, - approved

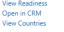

#### Contacts & Countries (6)

| Microsoft Contacts    | Role                                                                    | Location              | Action |
|-----------------------|-------------------------------------------------------------------------|-----------------------|--------|
| Dan Truax             | Microsoft Partner Development Manager, Microsoft P                      | PDMM Corp HQ-S&M      |        |
| Andreas de Ruiter     | Microsoft Partner Development Manager, Microsoft F<br>Marketing Advisor | Partner United States |        |
| Alessandro Pistilli   | Inside Partner Development Manager                                      | United States         |        |
|                       |                                                                         |                       |        |
| Partner Contacts      | Role                                                                    | Location              | Action |
|                       | Partner Sales                                                           | United States         | Contac |
| alessandro pistilli 💶 |                                                                         |                       |        |

Add / Edit Contacts / View More

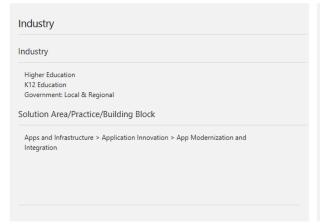

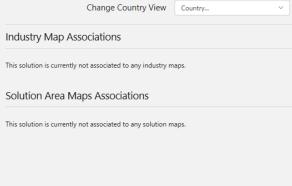

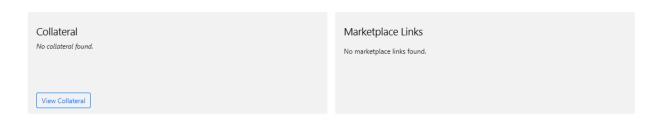

## View basic solution information

Most of the basic information comes from OCP CRM, but some is generated by other Microsoft systems, such as OCP Catalog.

## **Contacts and Countries**

This section displays names and email addresses for contacts at your business, as well as the Microsoft Account Team members. If you need to change something, or add a new contact, click **Add/Edit Contacts**.

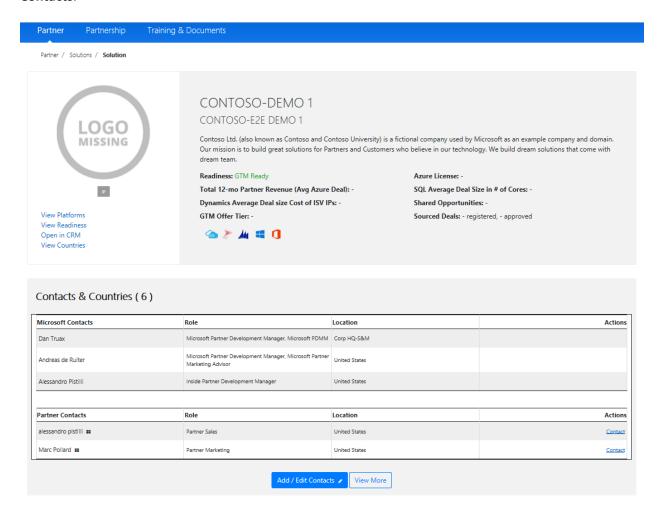

 Click Add/Edit Contacts to change or add a Partner Contact. People listed under Partner Contacts can be invited to work in OCP Catalog on your solutions.

#### Contoso

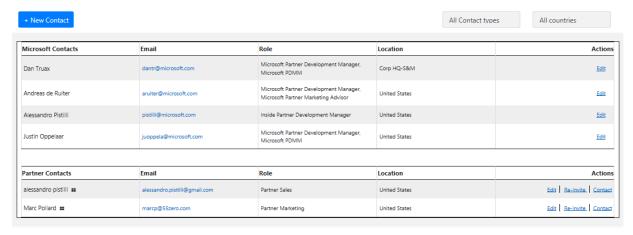

- Click + New Contact (top left corner of form) to create a new Partner Contact.
- To edit the details of a listed contact, click EDIT in that row, in the Actions column

#### **Edit Collateral**

Collateral is files or text descriptions of the materials that support the seller and any co-sell or GTM activity. It's one of the most important areas for your focus. You can add collateral at the Partner level (for collateral that applies to all your solutions) and at the Solution level (for collateral that is solution-specific).

#### Add Partner-Level Collateral

If you have multiple solutions, you can upload Partner-level collateral that will show up in all of them.

1. At the bottom of the Partner page, click View Collateral.

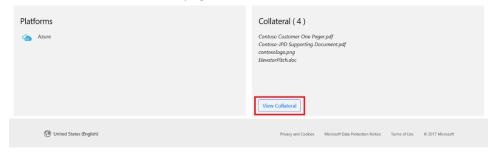

2. On the Collateral page, click +Add New Collateral.

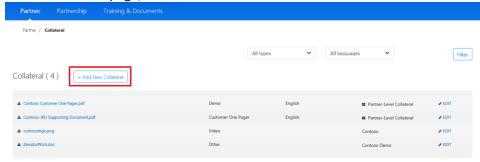

3. The Add New Collateral form has a banner that tells you the collateral will be Partner-level collateral. Under Category, click **Choose a category**.

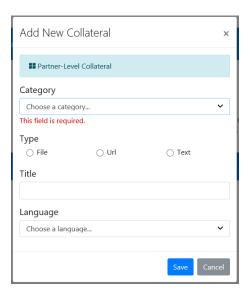

4. After you choose the Category, specify the Type – whether the collateral is a file you will upload, a URL, or text. For example, suppose the video showcase is a file and you'd like it available in OCP Catalog. When you set the Type, the form changes to accommodate the collateral; in our example, you specify File, and an upload button appears.

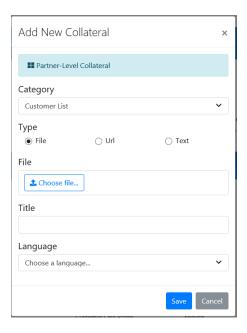

5. Add a Title and pick a language, then click **Save**.

#### Add New Collateral to a Solution

When you are viewing a solution, you can add or edit collateral for that solution.

1. In the Collateral section (bottom left of page), click View Collateral.

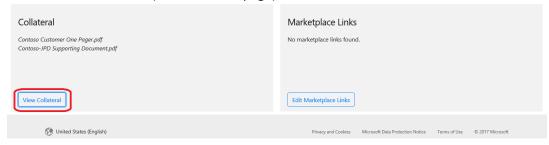

- 2. On the Collateral subpage that opens, you can do several things:
  - Click the name of any listed collateral to download/view it
  - Click the **EDIT** link to the right of a listed item to make changes to that item
  - Click +Add New Collateral above the list of items to upload new material

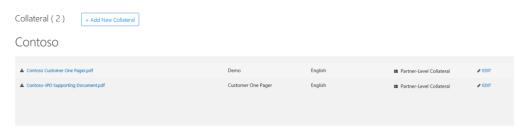

There are numerous kinds of collateral our sellers use. When you click **+Add New Collateral** to upload an item, a form helps you categorize the item so sellers know what to expect.

1. Click **Choose a category** to see a list of choices. Pick the category that best matches the item you are uploading. For example, suppose you have a video that showcases your solution – you'd pick **Video** from the list.

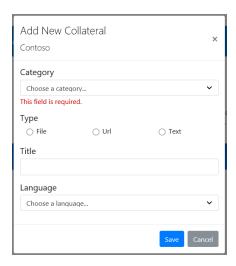

2. After you choose the Category, specify the Type – whether the collateral is a file you will upload, a URL, or text. For example, suppose the video showcase is a file and you'd like it available in OCP Catalog. When you set the Type, the form changes to accommodate the collateral; in our example, you specify File, and an upload button appears.

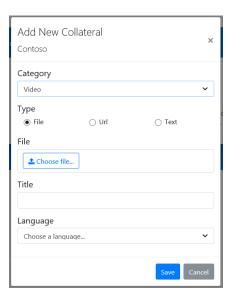

3. For URL and Text items, you just enter the hyperlink or text in the form. For files, click Choose file to start the upload. When you pick a file, the file name is used for the Title.

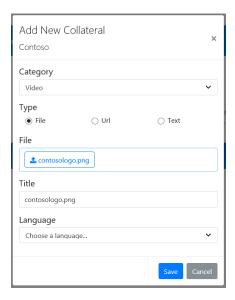

4. Click **Choose a language** and select the language that the item uses, then click **Save** to upload the item to OCP Catalog.

#### Microsoft Account Team members can help with collateral

For more information, templates, and the benefit of their experience, you should talk to your Microsoft Account Team member about maximizing the value of your collateral.

#### Industry

The industry that your solution targets is important to sellers, who use that information to filter results when searching OCP Catalog. Your Microsoft Account Team member specifies this information in the OCP CRM system, typically before your solution is listed in OCP Catalog. You can add selections here, but

you cannot remove any selections that were added in the CRM system. Be cautious in adding more industries unless your solution truly emphasizes them. If you're tempted to add all industries, consider using Solution Areas, which are designed to represent activities that pertain across industries, such as talent management.

#### Solution Area/Practice/Building Block

Solution Areas also provide information that sellers use to find solutions in OCP Catalog. Whereas Industry is about what kind of business a solution targets, Solution Area is about what your solution does for those businesses. For example, Media & Cable is an Industry, whereas Business Applications is a Solution Area.

Note that you must specify a Practice and Building Block when you add a Solution Area. The following table lists the various combinations.

| <b>Solution Areas</b> | Practices                 | <b>Building Blocks</b>                                      |
|-----------------------|---------------------------|-------------------------------------------------------------|
| Data & Al             | Data Platform & Analytics | Business Analytics & Al                                     |
|                       |                           | Iot SaaS Solutions                                          |
|                       |                           | Data Platform Modernization & Mission-Critical Applications |
|                       |                           | Data Warehousing & Big Data                                 |
|                       |                           | Oracle Migration to SQL/Azure                               |
|                       |                           | IoT Paas Solutions                                          |
|                       |                           | Modern Business Intelligence                                |
| Modern<br>Workplace   | Collaboration             | Modern Collaboration & Effective Teamwork                   |
|                       |                           | Employee Engagement & Empowerment                           |
|                       |                           | Firstline Workers                                           |
|                       | Cloud Voice               | Meetings with PSTN Dial-In                                  |
|                       |                           | Cloud PBX Enablement                                        |
|                       | Security & Compliance     | Control & Protect Information                               |
|                       |                           | Enterprise-level Identity Protection                        |
|                       |                           | Regulatory Compliance                                       |
|                       |                           | Proactive Attack Detection & Prevention                     |
|                       | Modern Desktop            | Modern Desktop Deployment                                   |
|                       |                           | Modern Desktop Managed Services                             |
| Apps & Infrastructure | Cloud Infrastructure      | Backup, Archive and DR                                      |
|                       |                           | Hybrid Infrastructure Security & Management                 |
|                       |                           | Development and Test + DevOps                               |
|                       |                           | Extending Azure with Azure Stack                            |
|                       |                           | High Performance Computing                                  |
|                       |                           | Data Center Transformation                                  |
|                       |                           | Red Hat on Azure                                            |
|                       |                           | Hybrid Networking                                           |
|                       |                           | Hybrid Storage                                              |

|                          |                                | SAP on Azure                                   |
|--------------------------|--------------------------------|------------------------------------------------|
|                          |                                | Windows Server Apps on Azure                   |
|                          | Application Innovation         | Customer-facing - Mobile                       |
|                          |                                | Customer-facing - Transactional Apps/eCommerce |
|                          |                                | App Modernization & Integration                |
|                          |                                | Customer-facing - Gaming                       |
|                          |                                | DevOps                                         |
|                          |                                | Customer-facing - Digital Marketing            |
|                          |                                | Customer-facing - Media                        |
| Business<br>Applications | Unified Operations             | Retail                                         |
| 11                       |                                | Talent Management                              |
|                          |                                | Finance & Operations                           |
|                          | Customer Engagement            | Field Service                                  |
|                          |                                | Project Service Automation                     |
|                          |                                | Customer Service                               |
|                          |                                | Sales                                          |
|                          | Scalable Business Applications | Sales                                          |
|                          |                                | Marketing                                      |
|                          |                                | Finance & operations                           |

# Marketplace Links

If you have already registered a solution in AppSource or Azure Marketplace, please add the appropriate URL to the Marketplace Links section.

1. At the bottom of the page, click **Edit Marketplace Links**.

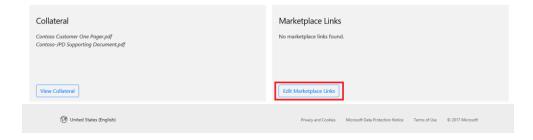

2. Add the URL to the appropriate box, then click Save.

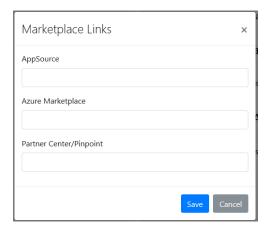

# **CHANGE LOG**

# February 14, 2018

• Added steps to help partner with the invitation process

# January 29, 2018

• Updated screen shots to reflect UI changes in OCP Catalog